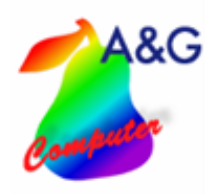

# **Fahrzeugverleih Pro V1.0**

### **für Mietwagen, Vorführwagen und Kundenersatzfahrzeuge**

**Fahrzeugverleih Pro V1.0** bietet Ihrem Unternehmen eine effektive und umfassende Verwaltung Ihrer Mietwagen, Vorführwagen und Kundenersatzfahrzeuge. Sie können Fahrzeuge **reservieren, verleihen und abrechnen**. Es ist möglich, verschiedene Tarife für die Verleihvorgänge festzulegen. Im Programm integriert ist weiterhin eine Standortverwaltung, die es ermöglicht, auch Fahrzeuge in verschiedenen Standorten zu verwalten. Voraussetzung ist ein Import der Kundendaten aus Ihrem Softwaresystem (z.B.: AUTOSYS, BUNGERT, ECAROS, **VAUDIS** etc.).

**Fahrzeugverleih Pro V1.0** 

- **Seite 1 von 24**

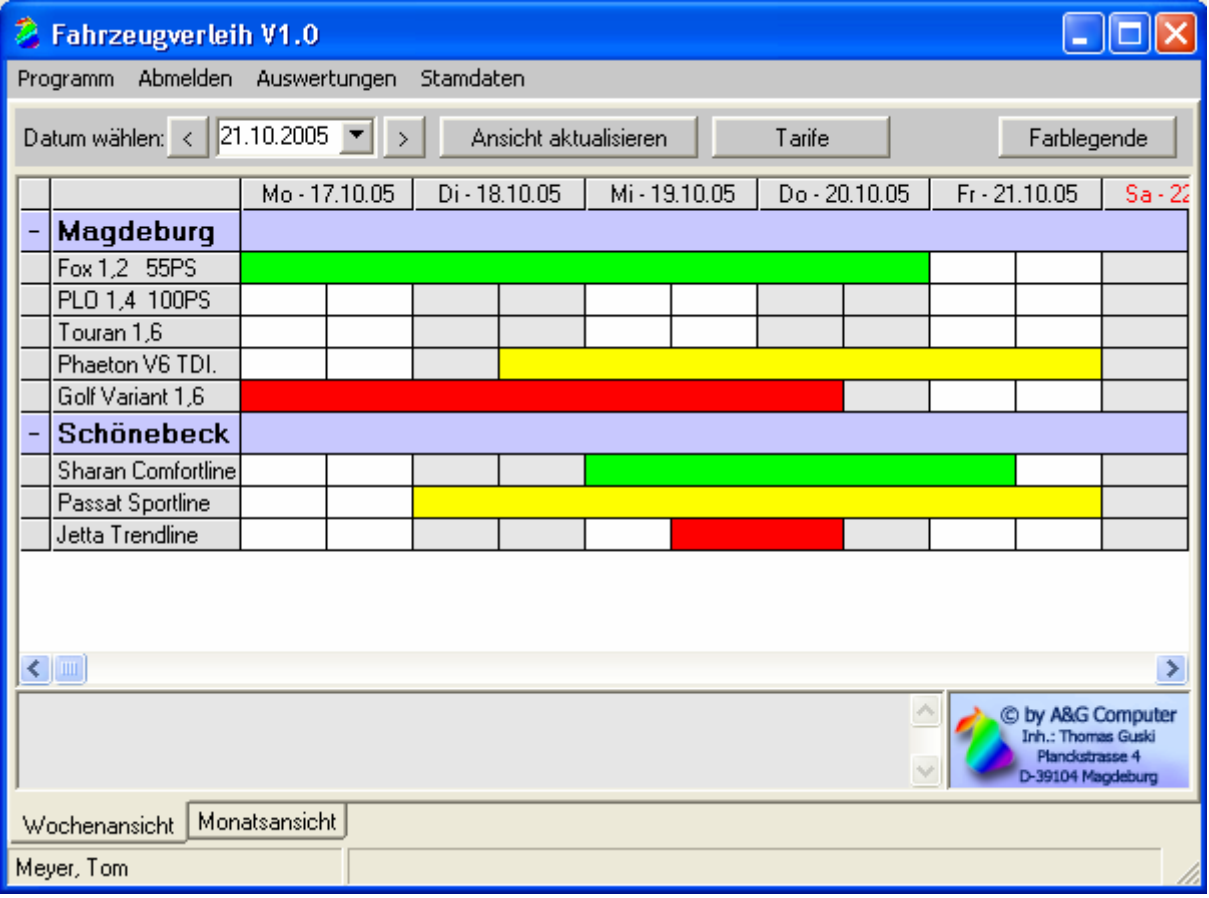

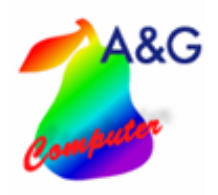

Fahrzeugverleih Pro V1.0<br>Seite 2 von 24

# Inhaltsverzeichnis

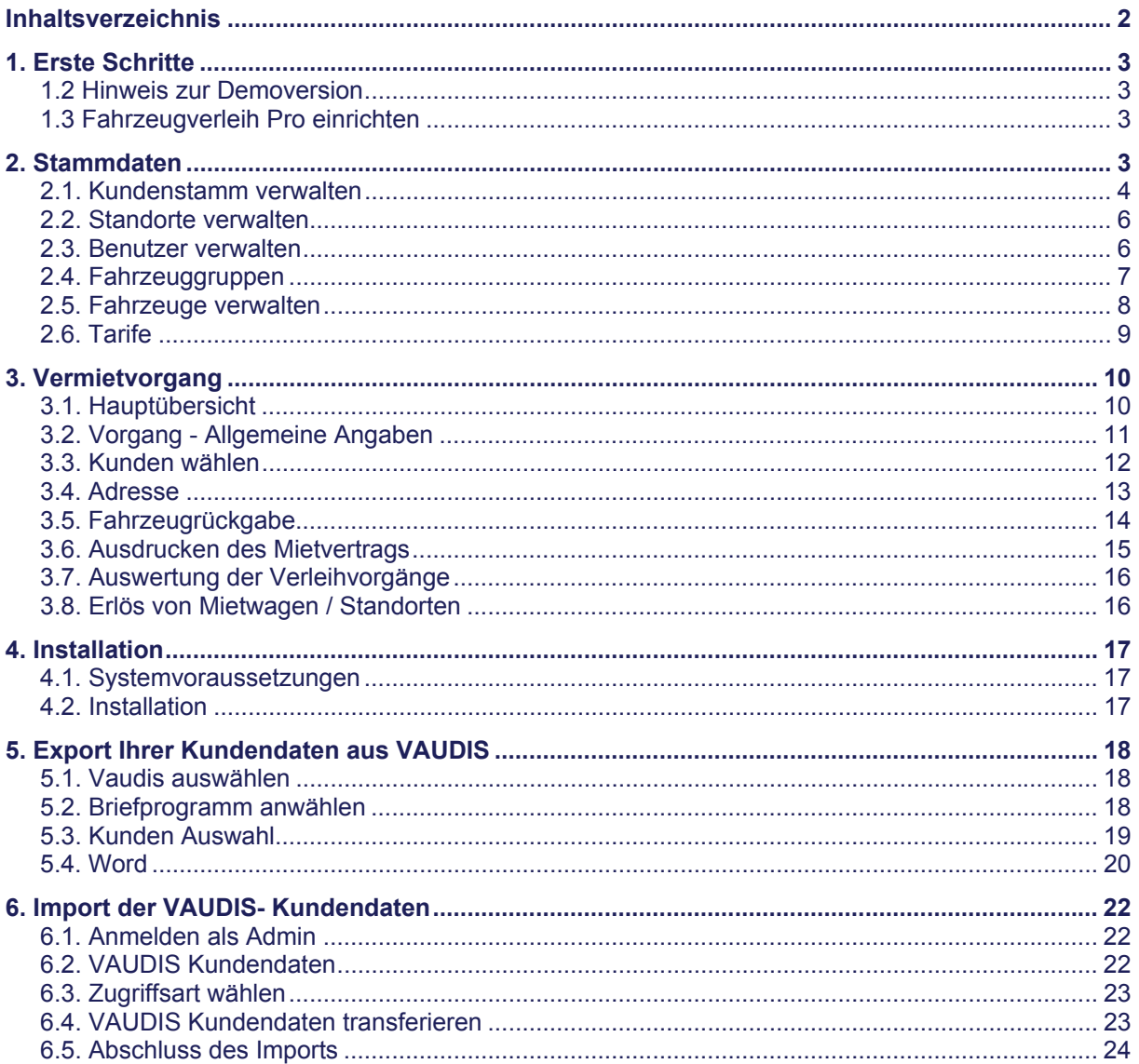

**Fahrzeugverleih Pro V1.0** 

- **Seite 3 von 24**

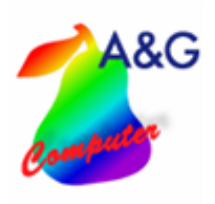

## **1. Erste Schritte**

#### **1.2 Hinweis zur Demoversion**

In der Demoversion sind schon jeweils ein Standort, ein Benutzer, ein Mietwagen, ein Tarif und eine Fahrzeuggruppe angelegt.

Die Anmeldedaten für den Testbenutzer sind Name: Testermeyer, Kennwort:123

#### **1.3 Fahrzeugverleih Pro Einrichten**

Nach dem Sie das Programm erfolgreich installiert haben, sollten sie sich als Administrator anmelden (asterix) um ihre Stantorte anzulegen (siehe Punkt 2.2). Danach können sie die Benutzer zu diesen Standorten erstellen (siehe Punkt 2.3). Als nächsten Schritt sollten sie Fahrzeuggruppen anlegen (siehe Punkt 2.4) um dann in der Mietwagenverwaltung die Mietwagen einer Gruppe zuzuordnen (siehe Punkt 2.5). In der Tarifverwaltung können Sie jetzt die verschiedenen Tarife für die Fahrzeuggruppen anlegen. (siehe Punkt 2.6)

Nach dem Sie die Punkte von 2.2 bis 2.6 durchlaufen haben können sie nun Verleihvorgänge anlegen, indem Sie in der Hauptansicht einfach auf den einsprechenden Tag und den dazugehörigen Wagen doppelt klicken.

#### **2. Stammdaten**

Mit Ausnahme des Kundenstammes sind alle Stammdaten mit einem Kennwort geschützt. Um diese Stammdaten zu ändern, müssen Sie sich im Programm als Admin (Passwort: **asterix**) anmelden.

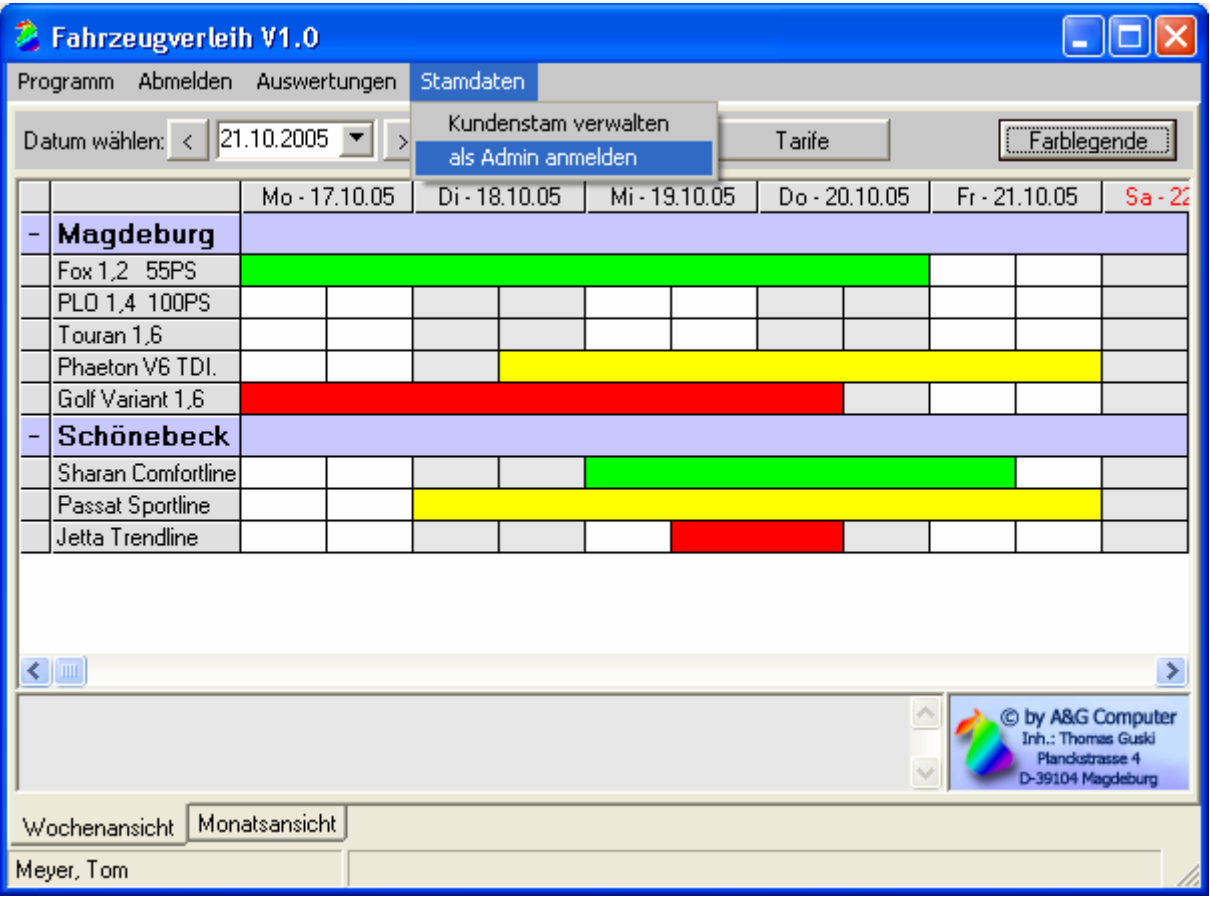

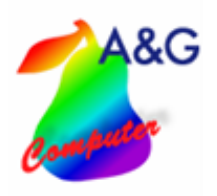

## **2.1. Kundenstamm verwalten**

Hier können Sie Ihren Kundenstamm bearbeiten. Voraussetzung ist der vorherige Import von einem Kundenstamm über eine der Schnittstellen.

**Fahrzeugverleih Pro V1.0** 

- **Seite 4 von 24**

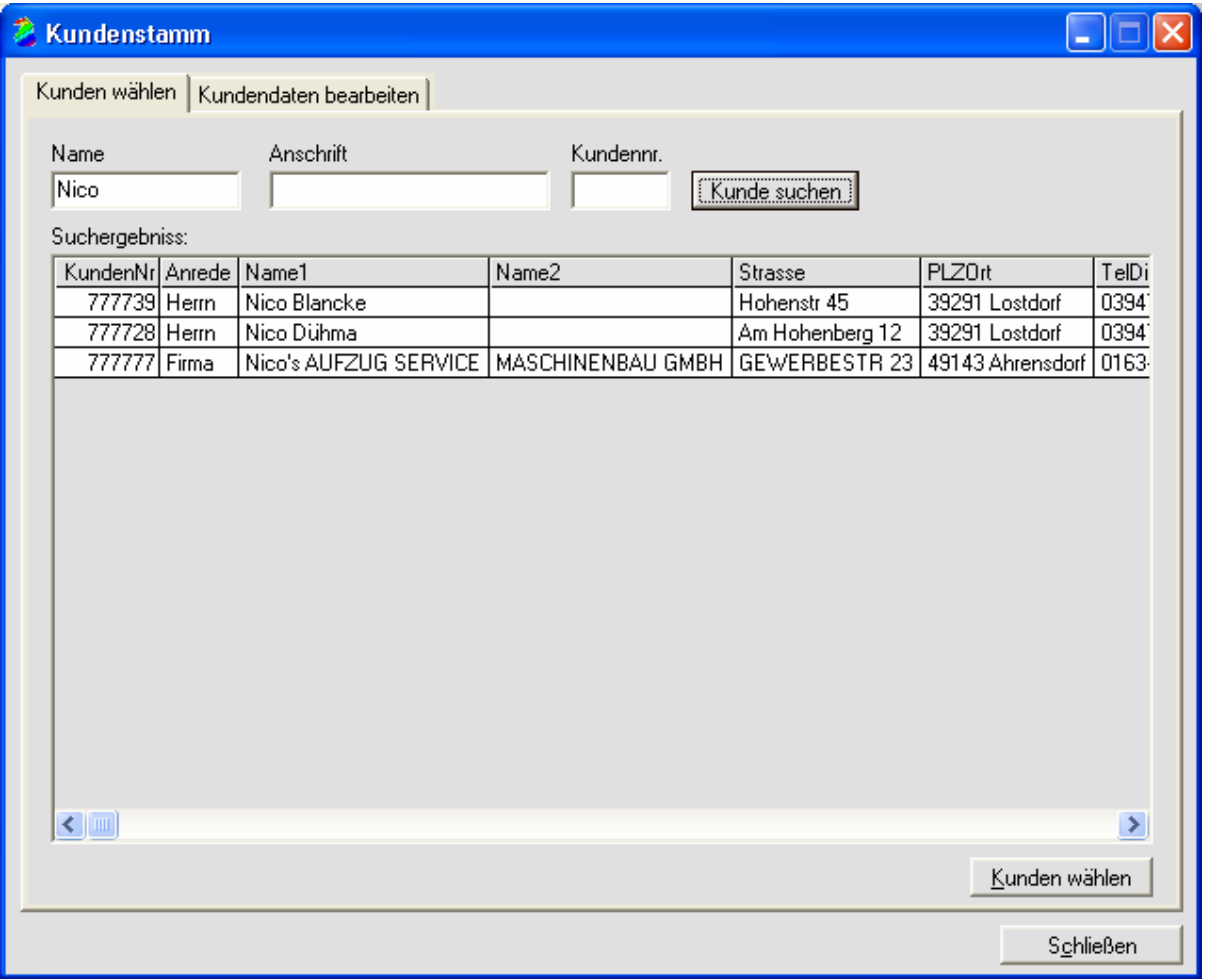

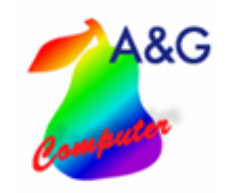

Nachdem Sie in dieser Übersicht einen Kunden ausgewählt haben, können Sie unter "Kundendaten bearbeiten" weitere Zusatzinformationen zum Kunden erfassen. Die hier farbig hinterlegten Felder

**Fahrzeugverleih Pro V1.0** 

- **Seite 5 von 24**

stammen aus dem Datenbestand der importieren Kundendaten. Diese Felder können nicht geändert werden. In den weiß hinterlegten Feldern können Sie noch Zusatzinformationen erfassen.

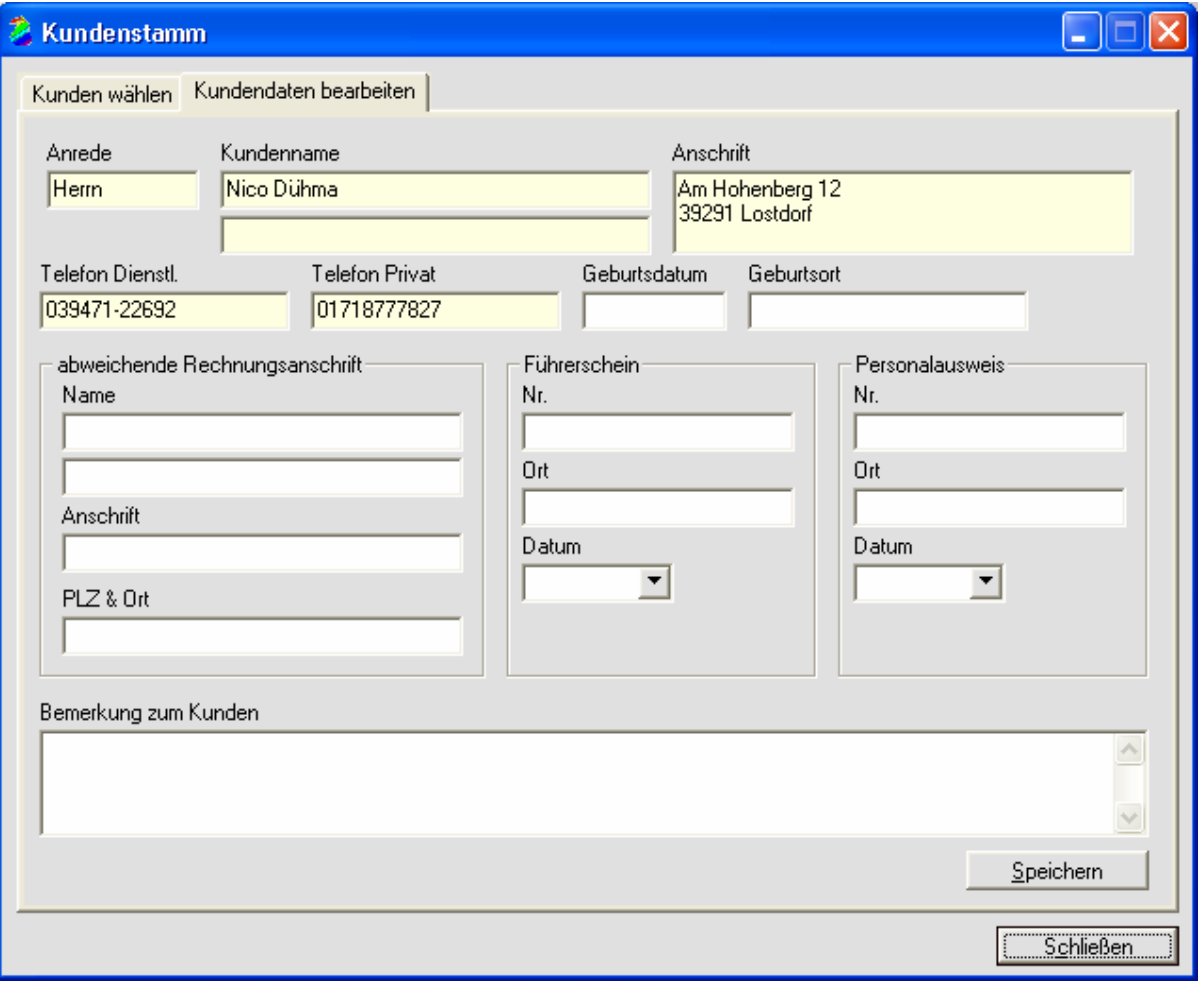

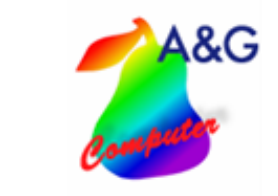

#### **2.2. Standorte verwalten**

Hier können Sie Ihre Standorte verwalten. In der Liste blau dargestellte Standorte sind außerhalb der Gültigkeitsdauer.

**Fahrzeugverleih Pro V1.0** 

- **Seite 6 von 24**

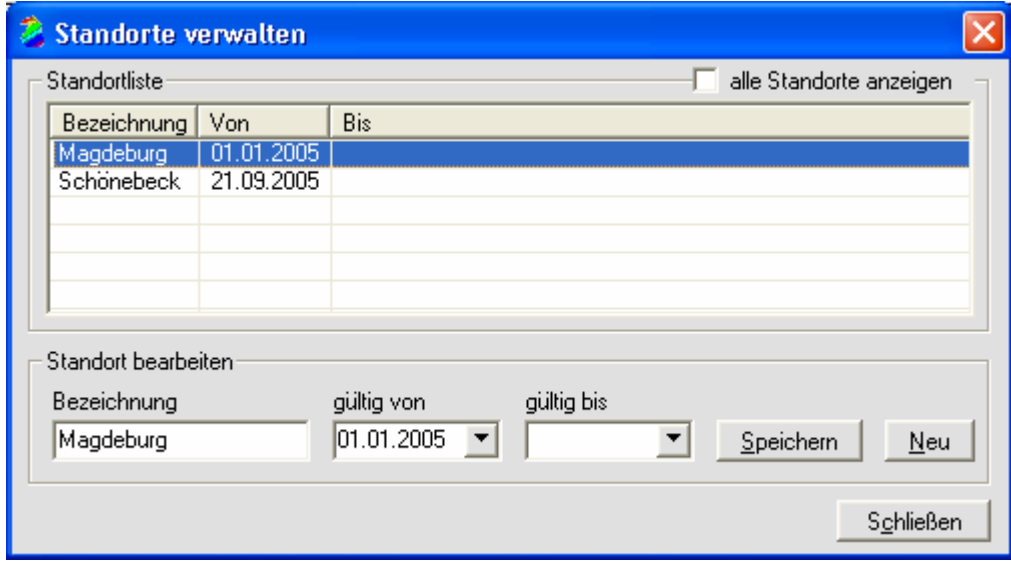

#### **2.3. Benutzer verwalten**

Das Verwalten der Mitarbeiter, die das Programm benutzen dürfen, ist hier möglich. Neben dem Namen, den Anmeldedaten und dem Standort können Sie hier auch den Zeitraum angeben, in dem die Mitarbeiter im Unternehmen beschäftigt sind.

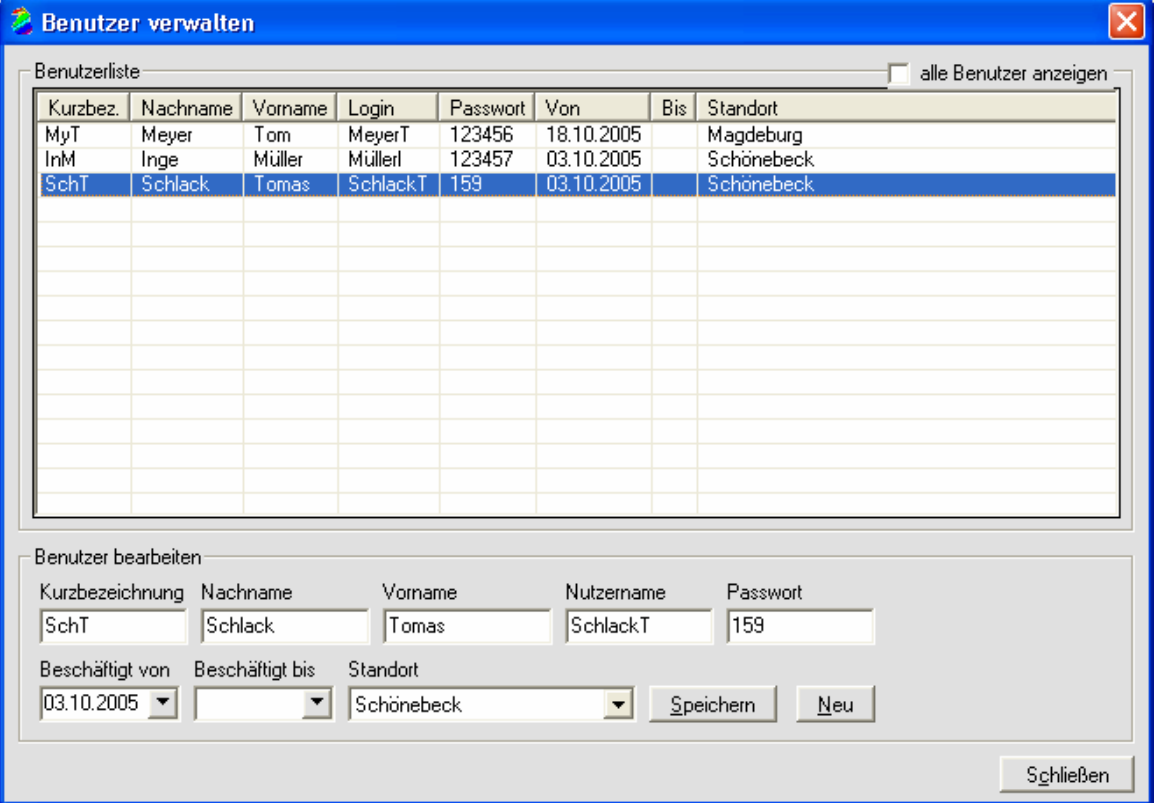

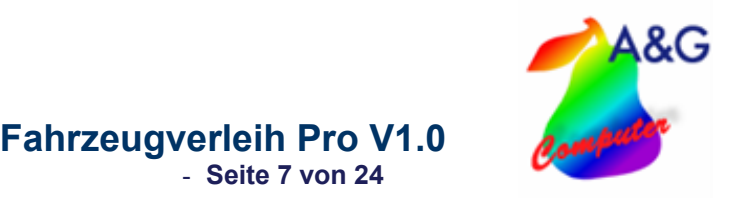

#### **2.4. Fahrzeuggruppen**

Im Programm werden alle Fahrzeuge in Fahrzeuggruppen unterteilt, damit Sie nicht für jedes Fahrzeug die Tarife einzeln festlegen müssen, sondern bequem für eine ganze Gruppe. In dieser Maske haben Sie die Möglichkeit, Ihre Fahrzeuggruppen zu verwalten.

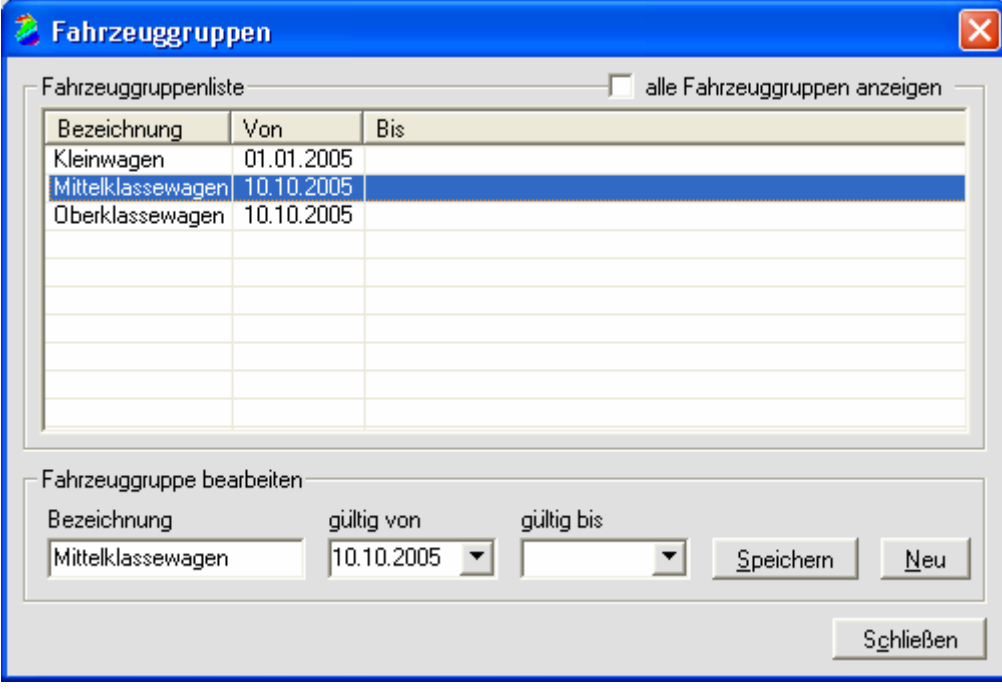

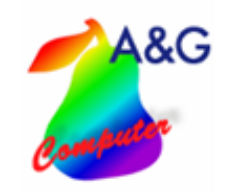

#### **2.5. Fahrzeuge verwalten**

In dieser Verwaltung erfassen Sie alle Fahrzeuge und weisen diese einem Standort zu. Die im Feld "Ausstattungsmerkmale" eingetragenen Merkmale werden in der Hauptübersiecht unten angezeigt, wenn Sie ein Fahrzeug auswählen. Hier haben Sie auch die Möglichkeit, das Fahrzeug auf einen speziellen Tarif einzuschränken. Sollte keine Einschränkung gewählt werden, wird bei dem eigentlichen Verleihvorgang der Tarif erfragt. Eine Besonderheit ist das Kennzeichen "automatischen Standortwechsel erlauben". Wenn beispielsweise ein Mitarbeiter von Standort "A" ein Fahrzeug aus dem Standort "B" verleiht, und dieses Kennzeichen gesetzt ist, wechselt das Fahrzeug automatisch nach Standort "A".

**Fahrzeugverleih Pro V1.0** 

- **Seite 8 von 24**

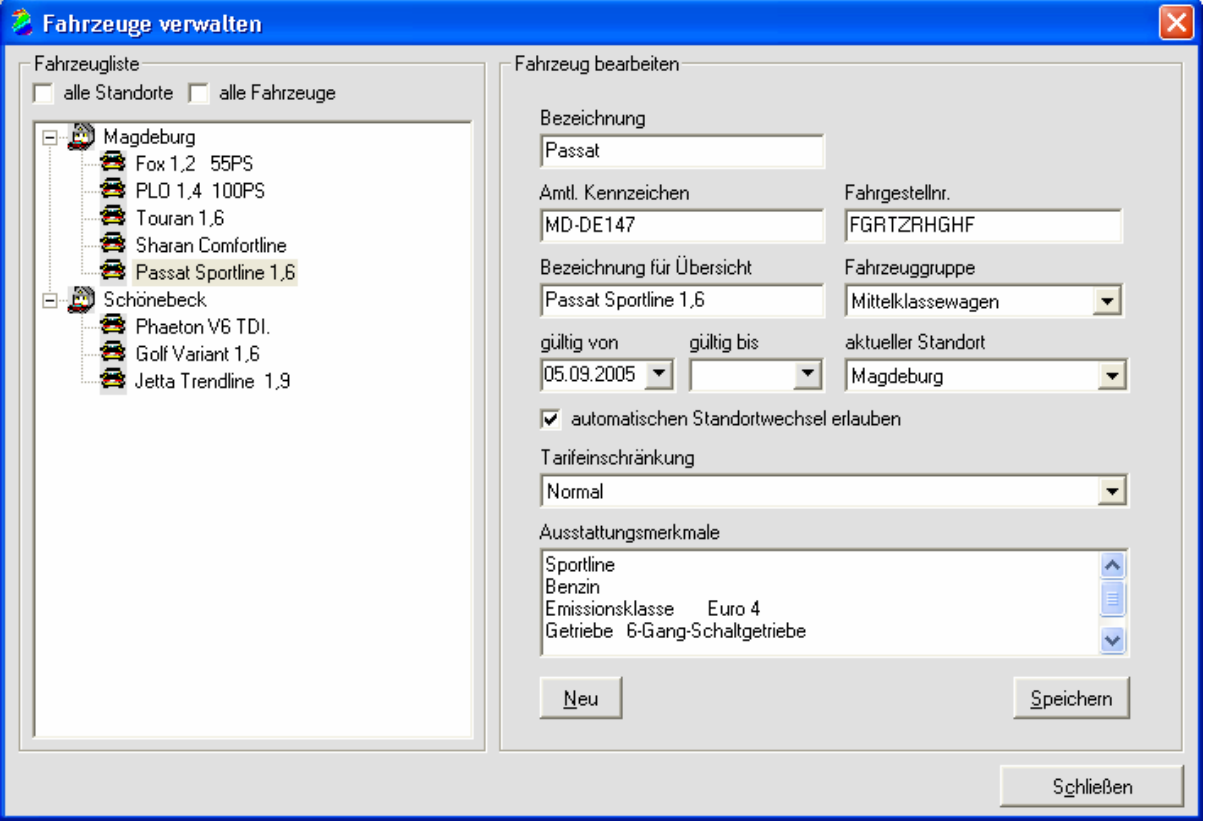

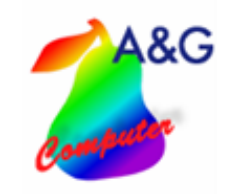

## **2.6. Tarife**

Hier werden die verschieden Tarife und deren Preise verwaltet.

Über die Klappbox "Vorlagedatei für Mietverträge" können Sie eine WORD-Dokument-Vorlage auswählen. Sie können also für jeden Tarif einen anderen Vertrag drucken. Diese Vorlagen sind in dem Programmverzeichnis unter dem Ordner "Vorlagen" abgespeichert.

**Fahrzeugverleih Pro V1.0** 

- **Seite 9 von 24**

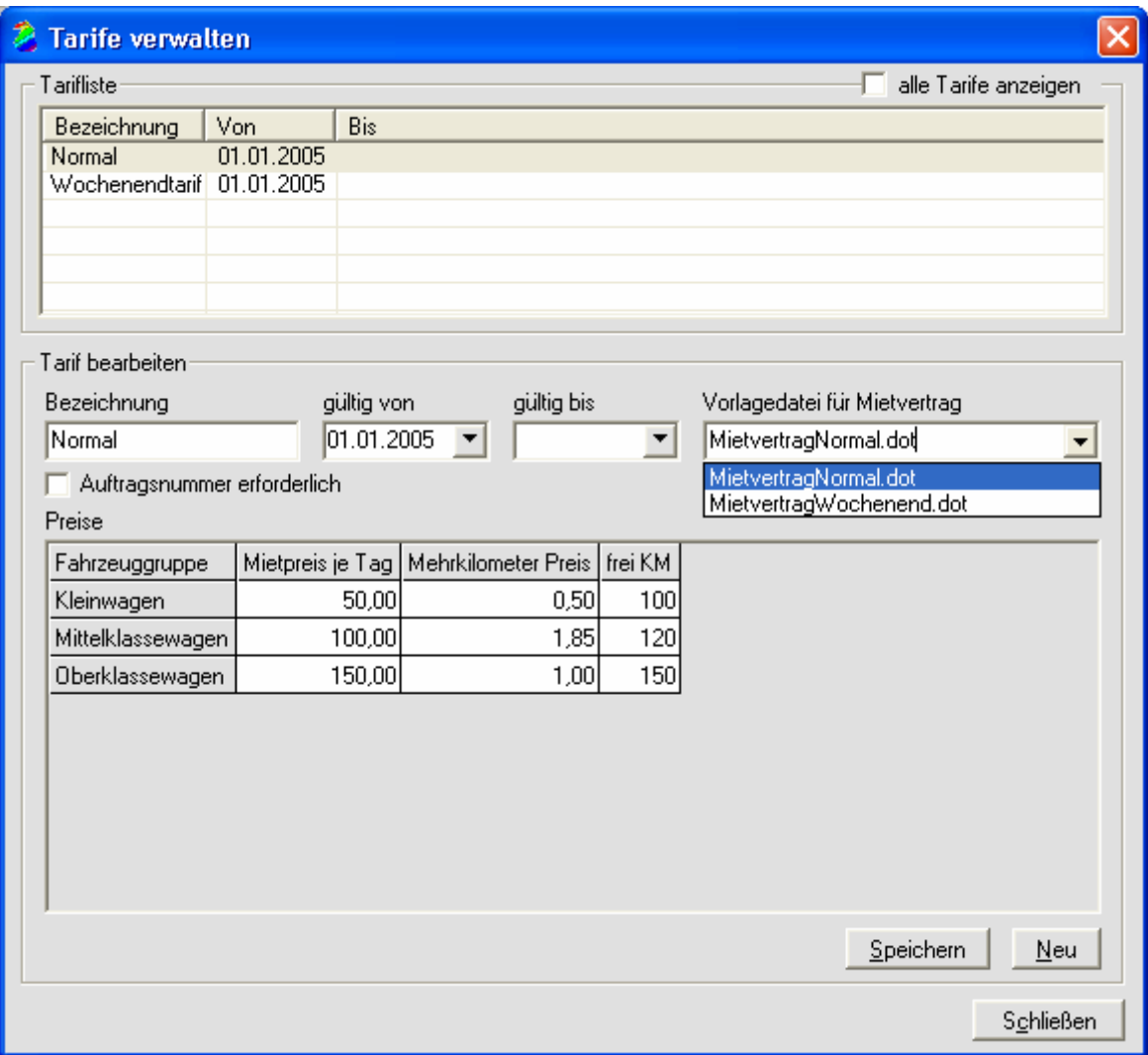

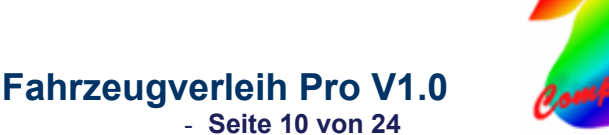

### **3. Vermietvorgang**

Um mit dem Programm arbeiten zu können müssen Sie sich als Benutzer anmelden. Die Voraussetzung ist, das sie als Benutzer im Programm angelegt wurden.

#### **3.1.Hauptübersicht**

Die Hauptübersicht zeigt Ihnen alle aktuellen Fahrzeuge an. Bereits reservierte Fahrzeuge sind gelb dargestellt. Wurde ein Fahrzeug an den Kunden herausgegeben, wird es rot dargestellt. Vorgänge, bei denen die Fahrzeug-Rückgabe erfolgte, werden grün dargestellt. Sie haben die Möglichkeit, sich zwischen einer Monatsansicht oder einer Wochenansicht zu entscheiden. Mit einem Doppelklick auf ein freies Feld können Sie einen neuen Vorgang (Reservierung oder Verleih) öffnen. Um einen vorhandenen Vorgang zu bearbeiten, machen Sie einfach einen Doppelklick auf den Vorgangsbalken. Über den Button "Tarife" können Sie auf die schnelle alle aktuellen Tarife einsehen. Im unteren Bereich sehen Sie zum aktuell ausgewählten Fahrzeug die Ausstattungsmerkmale, die Sie in der Fahrzeugverwaltung definiert haben.

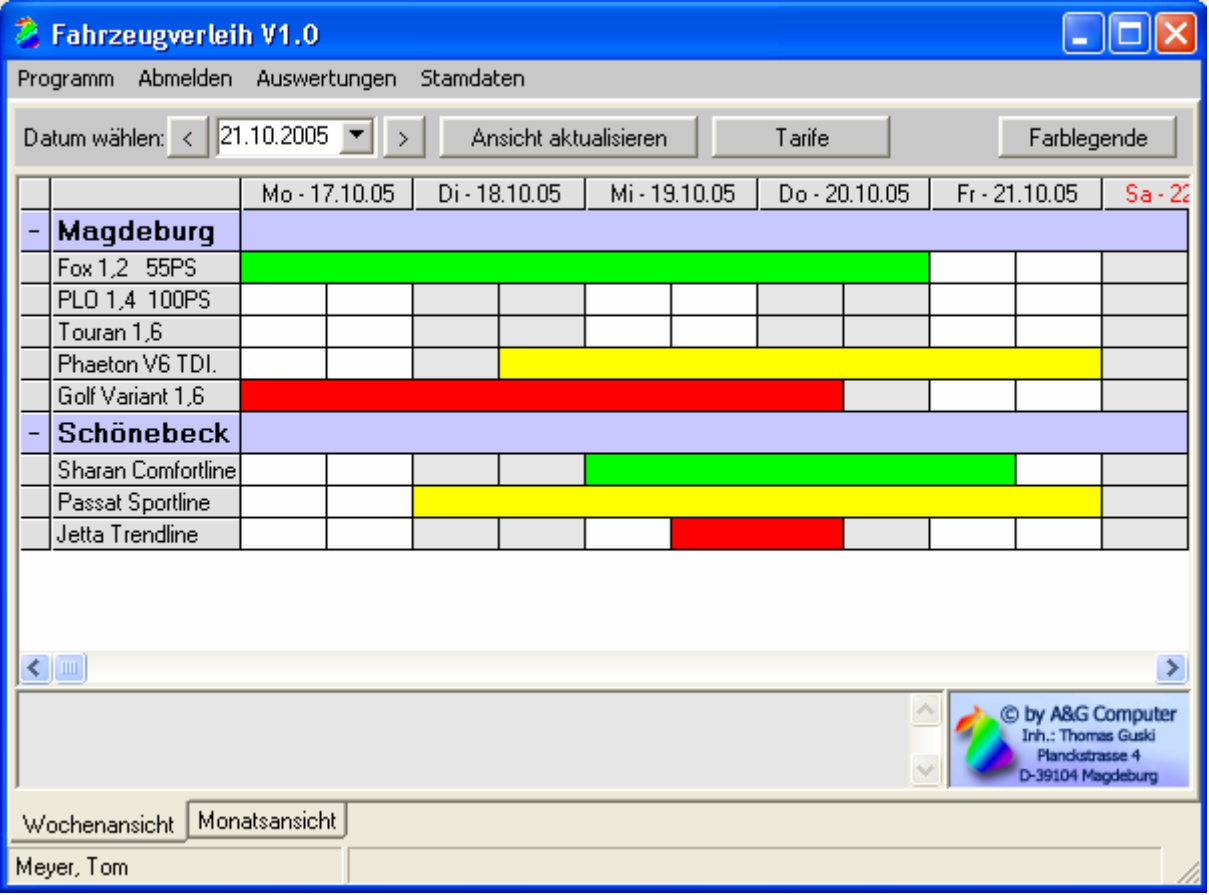

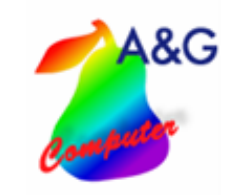

### **3.2. Vorgang - Allgemeine Angaben**

In diesem Bereich legen Sie fest, ob es sich um eine Reservierung handelt oder um einen Verleih. Im Falle einer Reservierung brauchen Sie lediglich den Zeitraum angeben und einen Kunden festlegen. Sollte es sich aber um einen Verleih handeln, müssen Sie alle Felder ausfüllen. Im Bereich "Kosten" werden die Felder automatisch ausgefüllt. Sie haben aber die Möglichkeit, auch diese Felder zu ändern.

**Fahrzeugverleih Pro V1.0** 

- **Seite 11 von 24**

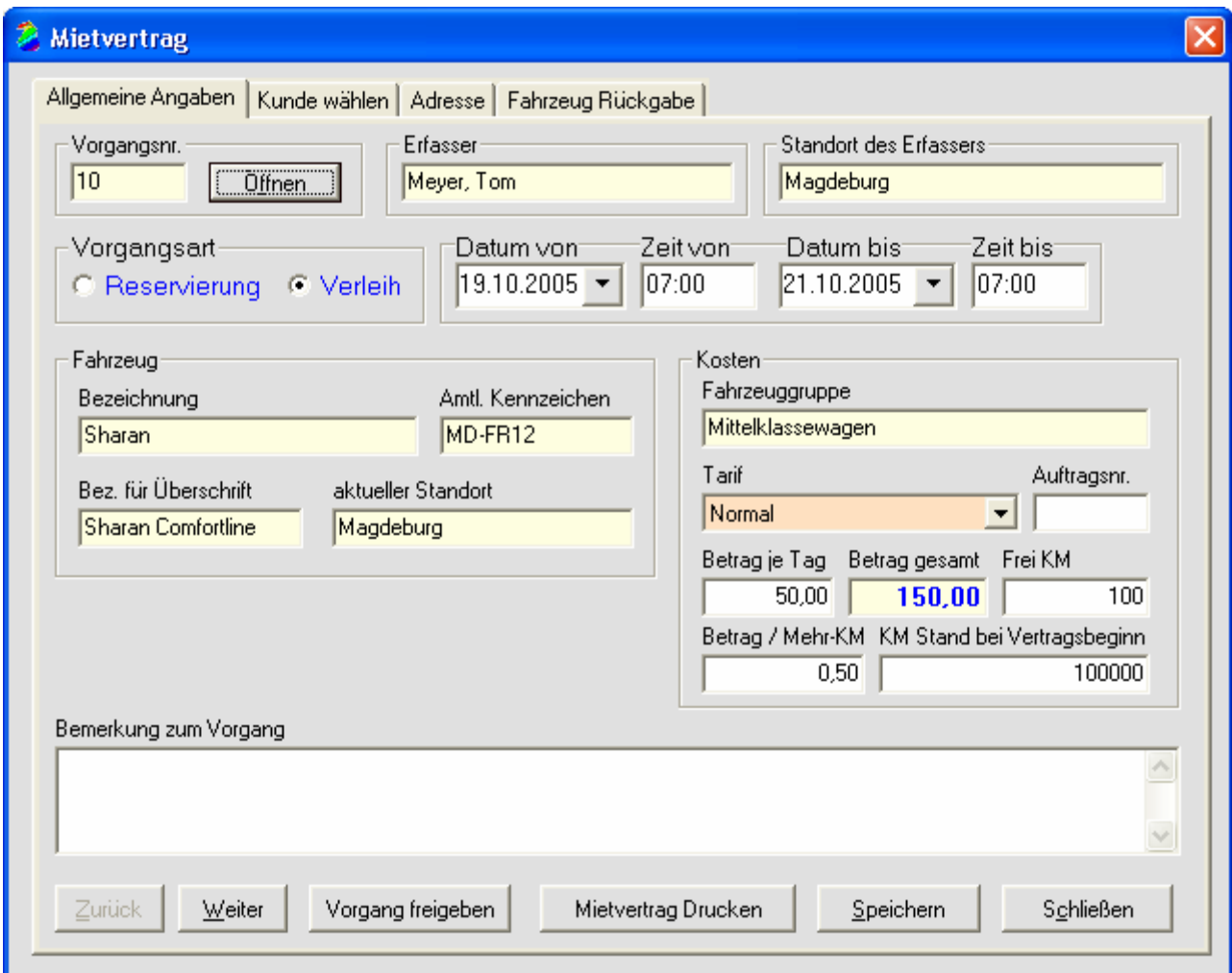

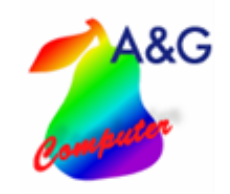

## **3.3.Kunden wählen**

Sollte der Kunde in Ihrem Kundenstamm bereits existieren, können Sie hier den Kunden suchen und auswählen. Ist es ein neuer Kunde, der in Ihrem Kundenstamm nicht vorhanden ist, gehen Sie bitte auf den Button "kein Kunde" und geben in der nächsten Maske den Namen und die Anschrift manuell ein.

**Fahrzeugverleih Pro V1.0** 

- **Seite 12 von 24**

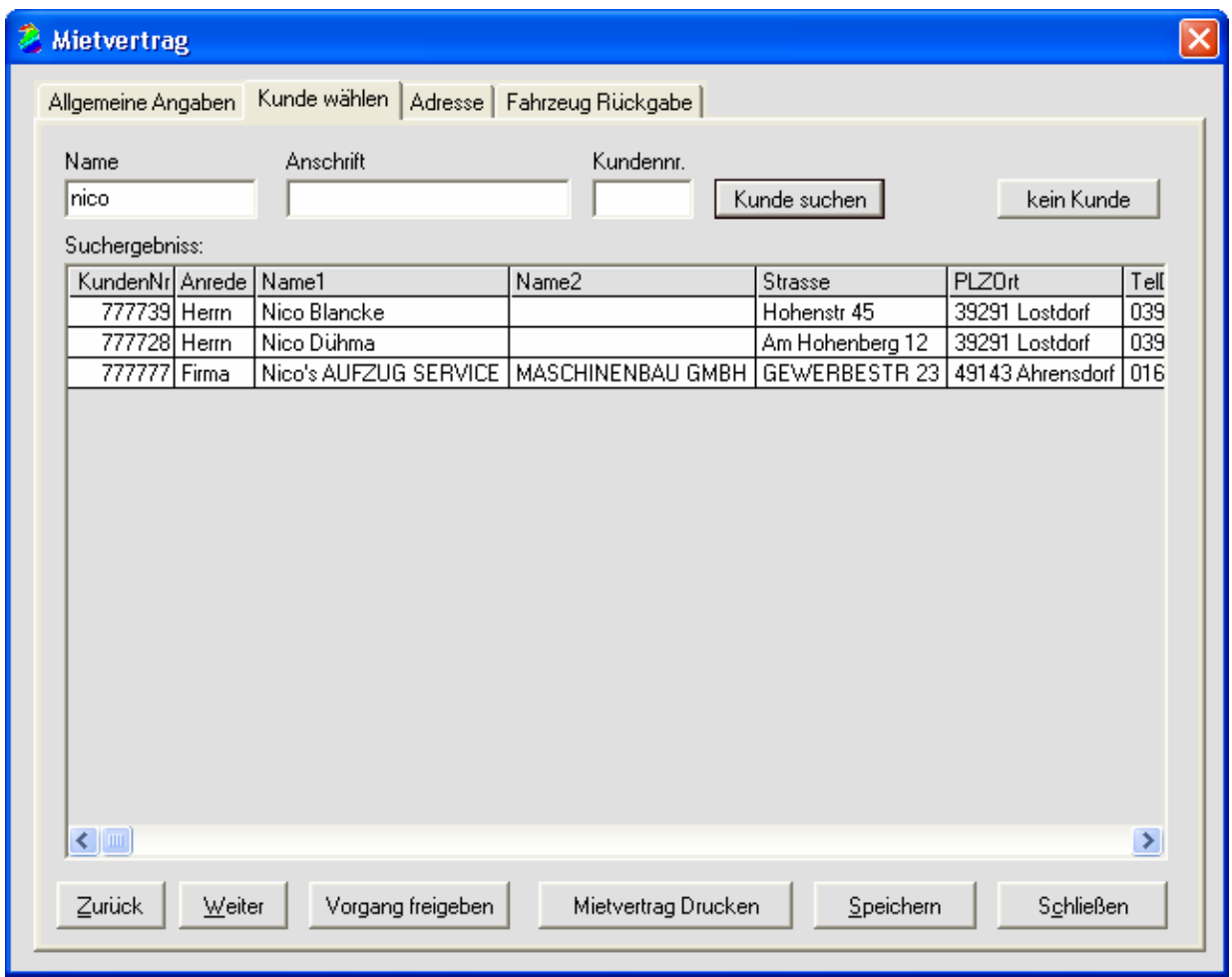

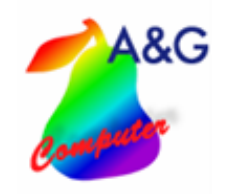

#### **3.4. Adresse**

In dieser Eingabemaske werden wichtige Daten wie Führerschein und Personalausweis erfasst. Sobald Sie alle Felder ausgefüllt haben, ist der Verleih-Vorgang abgeschlossen. Jetzt können Sie nach dem Speichern den Mietvertrag drucken.

**Fahrzeugverleih Pro V1.0** 

- **Seite 13 von 24**

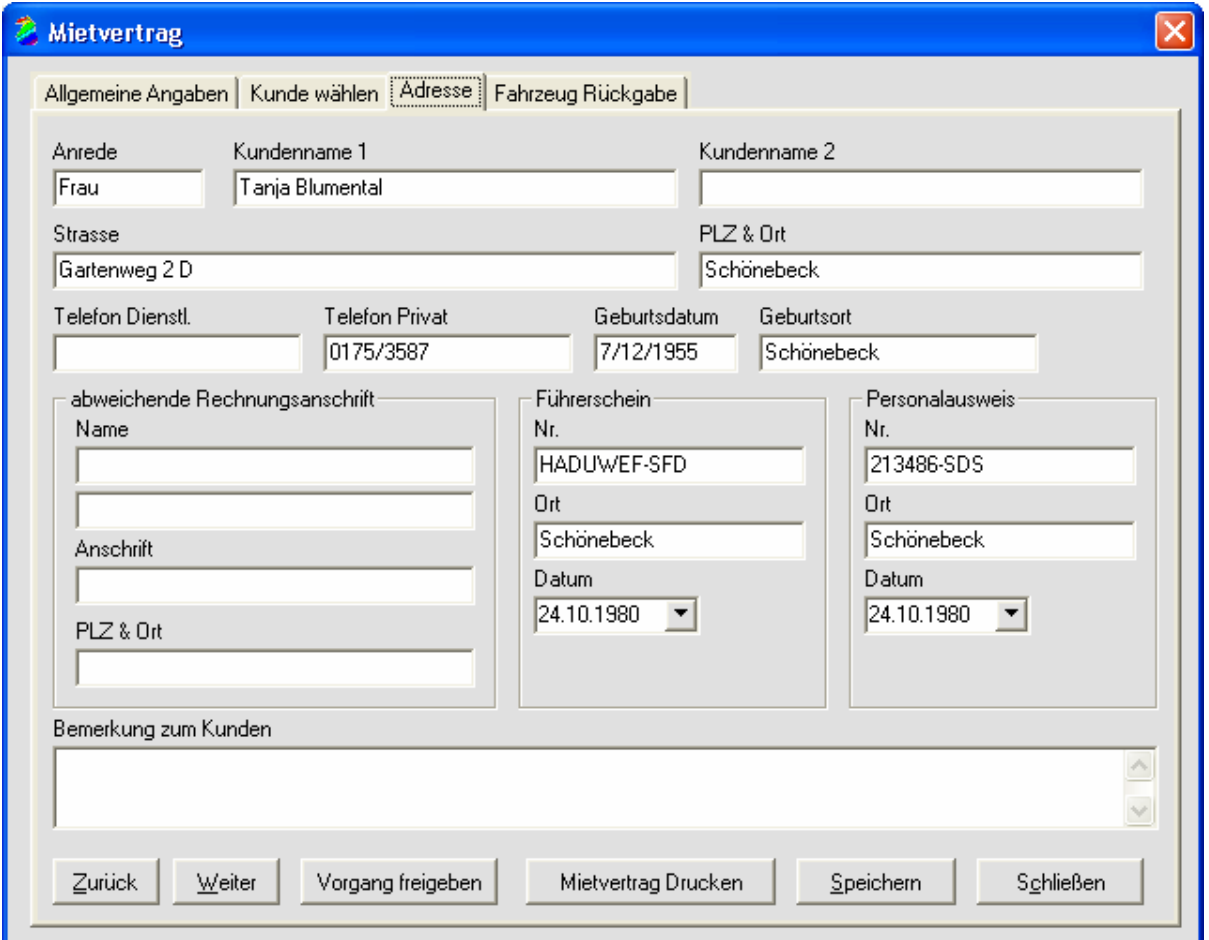

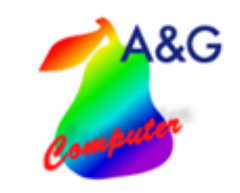

## **3.5. Fahrzeugrückgabe**

Hier geben Sie den Rückgabezeitpunkt und den Kilometerstand an. Wenn Sie auf den Button "Betrag neu berechnen" klicken, wird automatisch der zu zahlende Endbetrag berechnet. Darüber hinaus können Sie auch einen eigenen Rechnungsbetrag angeben.

**Fahrzeugverleih Pro V1.0** 

- **Seite 14 von 24**

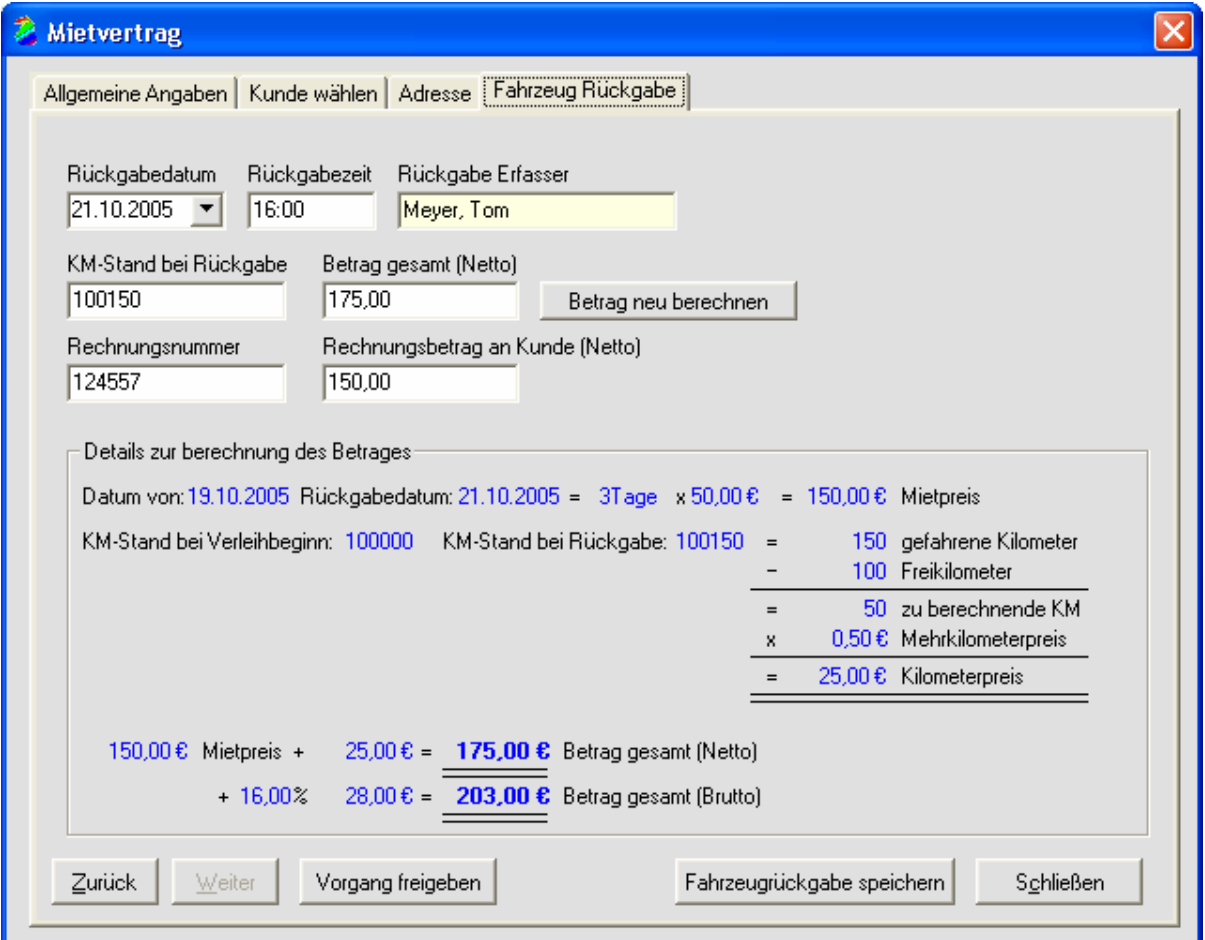

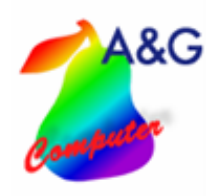

#### **3.6. Ausdrucken des Mietvertrags**

Zum Ausdruck des Mietvertrags benötigen Sie ein installiertes Microsoft Word. Den Inhalt und die Formatierung des Mietvertrages können Sie ändern in dem Sie wie folgt vorgehen. Öffnen sie Microsoft Word, dann gehen sie im Menu auf Datei  $\rightarrow$  Datei öffnen. Wählen Sie nun im Programmverzeichnis z.B.: " C:\Programme\Fahrzeugverleih\ " den Ordner Vorlagen aus. Als Dateityp wählen Sie (\*.dot) aus .Nun wählen sie die Vorlage aus, die Sie ändern möchten und öffnen diese (siehe Abbildung). Das Programm füllt den Mietvertrag automatisch mit den Vertragsdaten aus. Dafür gibt es für jede Information einen Platzhalter z.B. <mieterstrasse>. An diese Stelle würde nun das Programm die Strasse und Hausnummer des Mieters schreiben. In der Textdatei "Platzhalter\_Vorlagen.txt ", welche sich im Programmverzeichnis befindet, ist eine Liste mit den verfügbaren Platzhaltern. Nach dem Bearbeiten und Abspeichern der Vorlage können Sie jetzt im Programm im Fenster Tarife den jeweiligen Fahrzeuggruppen eine Vorlage zuweisen.

**Fahrzeugverleih Pro V1.0** 

- **Seite 15 von 24**

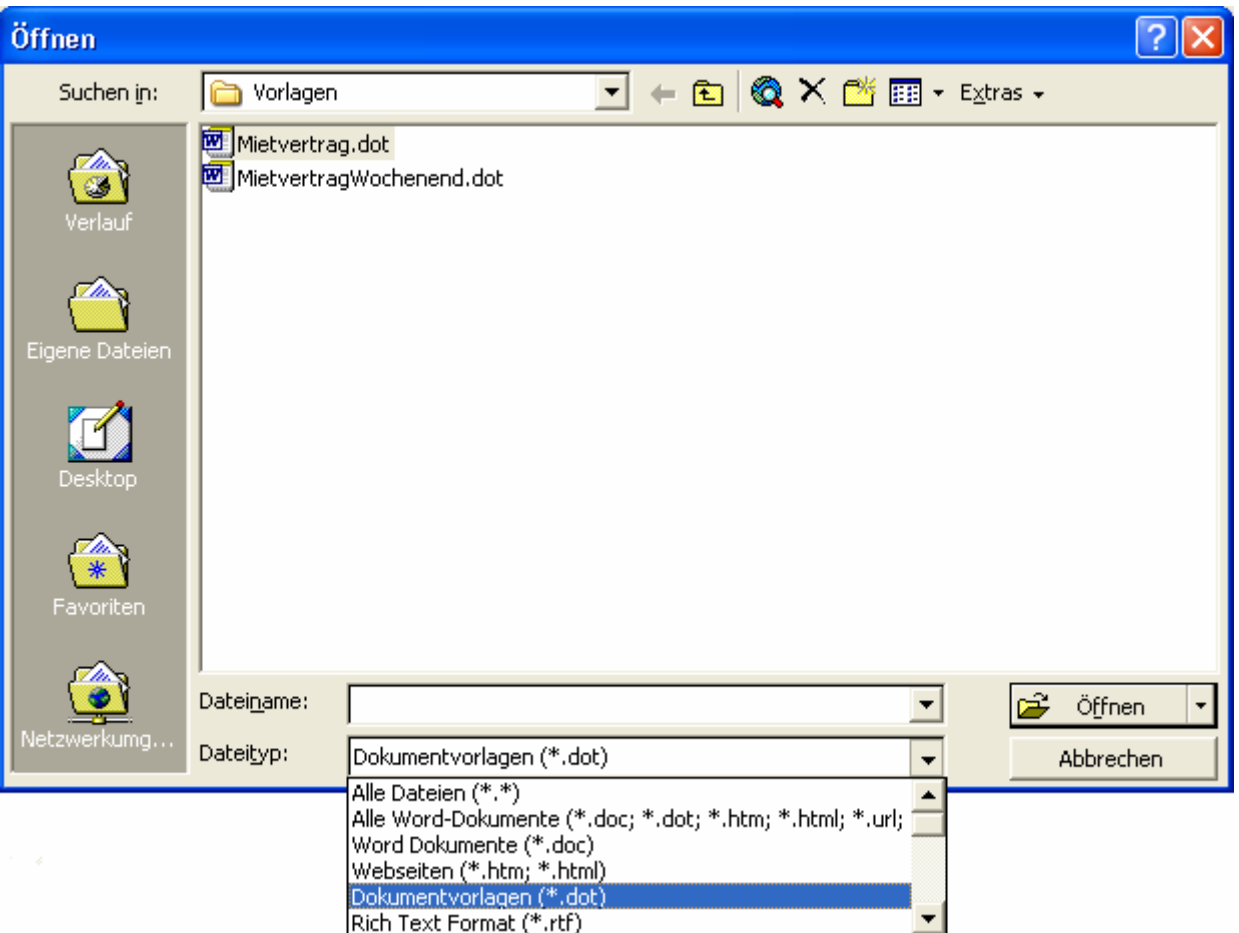

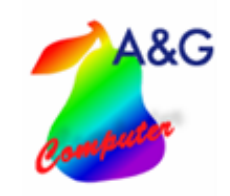

## **3.7. Auswertung der Verleihvorgänge**

Hier bekommen Sie eine Übersicht über alle Verleihvorgänge. Es ist möglich, nach einem Zeitraum, Fahrzeugen und Standorten zu suchen. Diese Tabelle können Sie über den Button "Excel" nach Excel exportieren.

**Fahrzeugverleih Pro V1.0** 

- **Seite 16 von 24**

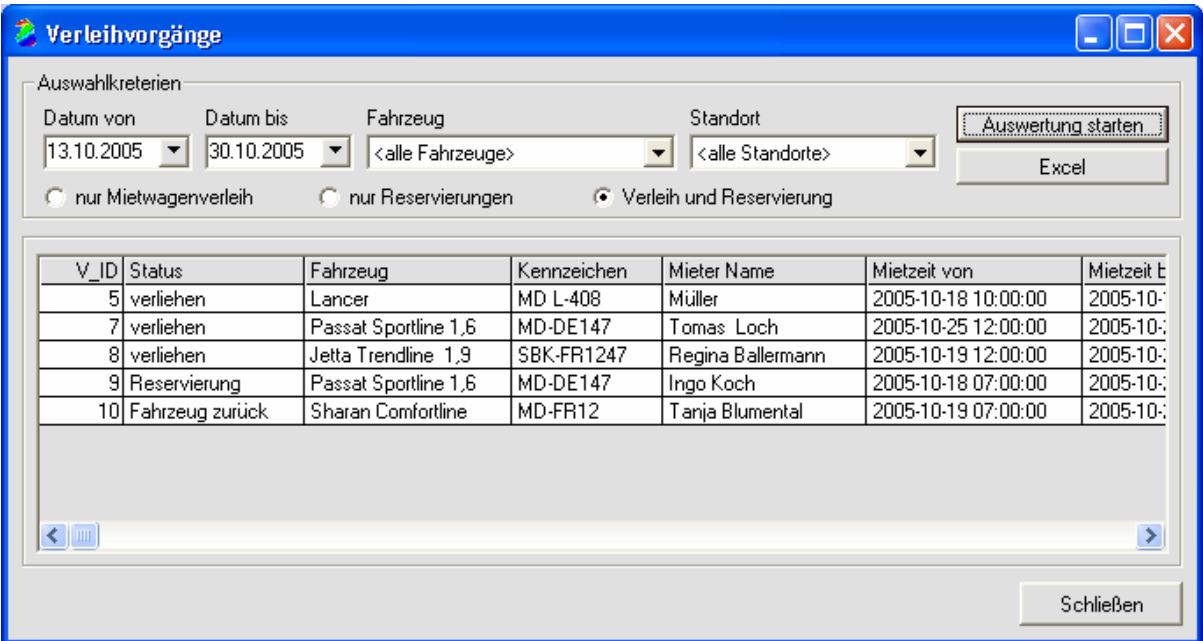

## **3.8. Erlös von Mietwagen / Standorten**

In dieser Auswertung bekommen Sie eine Übersicht, wie viel ein Standort oder ein Mietwagen erwirtschaftet hat. Auch hier ist die Ausgabe der Tabelle nach Excel möglich.

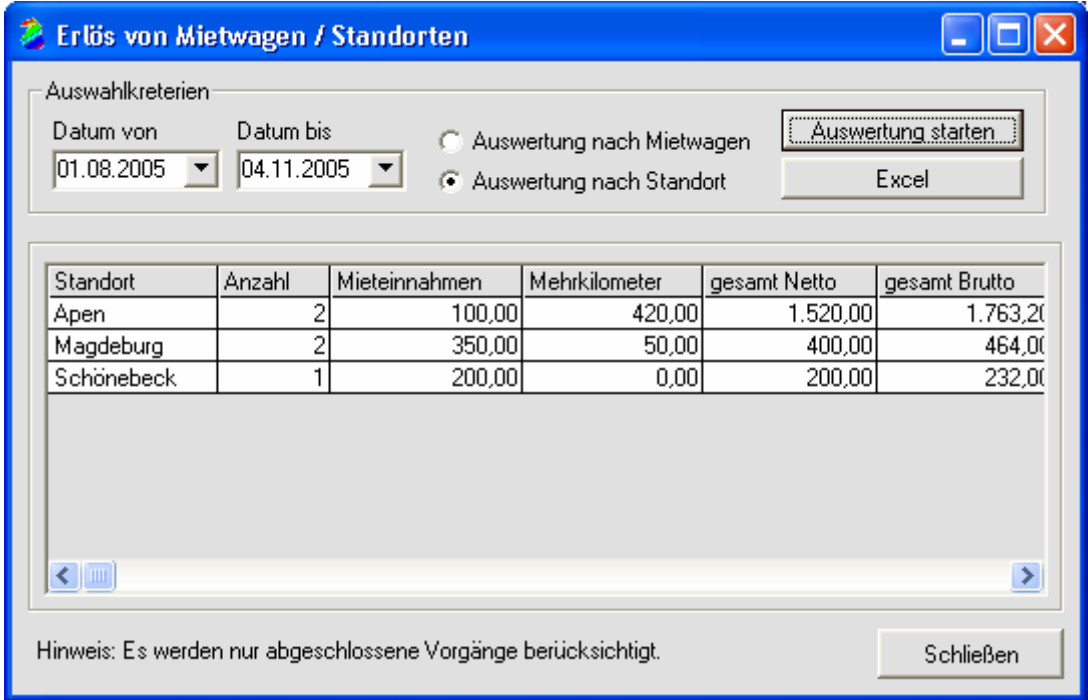

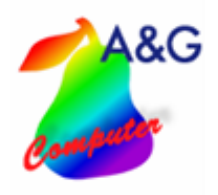

## **4. Installation**

#### **4.1. Systemvoraussetzungen**

Einzelplatzlösung und Netzwerkclients: Win98 / ME, Windows NT, Win2000, Windows XP Netzwerkserver: beliebiger Fileserver (Windows NT / 2000 / XP, Unix, Linux, Novell u.s.w.)

#### **4.2. Installation**

#### Einplatz:

Nach Einlegen der Installations- CD startet automatisch das Setup. Folgen Sie nun den Anweisungen auf dem Bildschirm. Nach erfolgter Installation können Sie nun die Fahrzeugverwaltung starten.

**Fahrzeugverleih Pro V1.0** 

- **Seite 17 von 24**

#### Netzwerk:

Installieren Sie auf jedem PC die Fahrzeugverwaltung (siehe Einplatz). Kopieren Sie anschließend die Accessdatenbank Data.mdb auf den Fileserver. Wählen Sie dann im Menü unter Stammdaten die Datenbank aus.

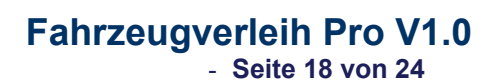

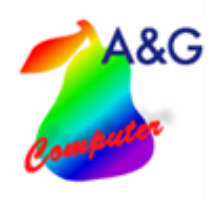

# **5. Export Ihrer Kundendaten aus VAUDIS**

### **5.1.Vaudis auswählen**

Nach dem das Programm gestartet ist, wählen sie bitte im Programm den Menüpunkt "Vaudis" aus.

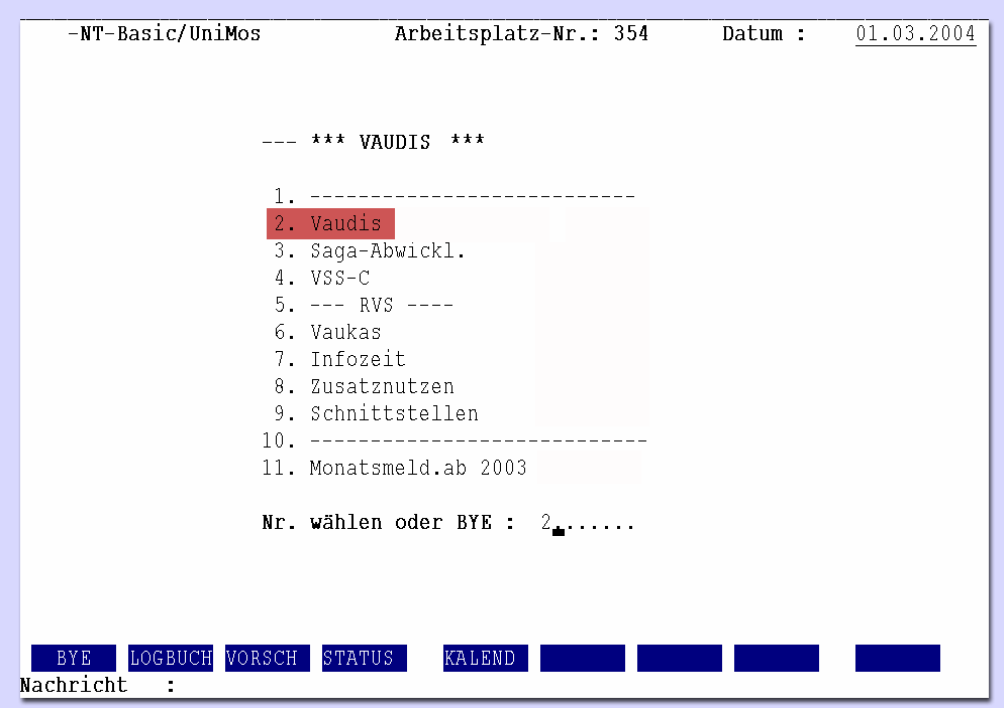

## **5.2.Briefprogramm anwählen**

Auswahl des Briefprogramms und Bestätigung mit der Entertaste.

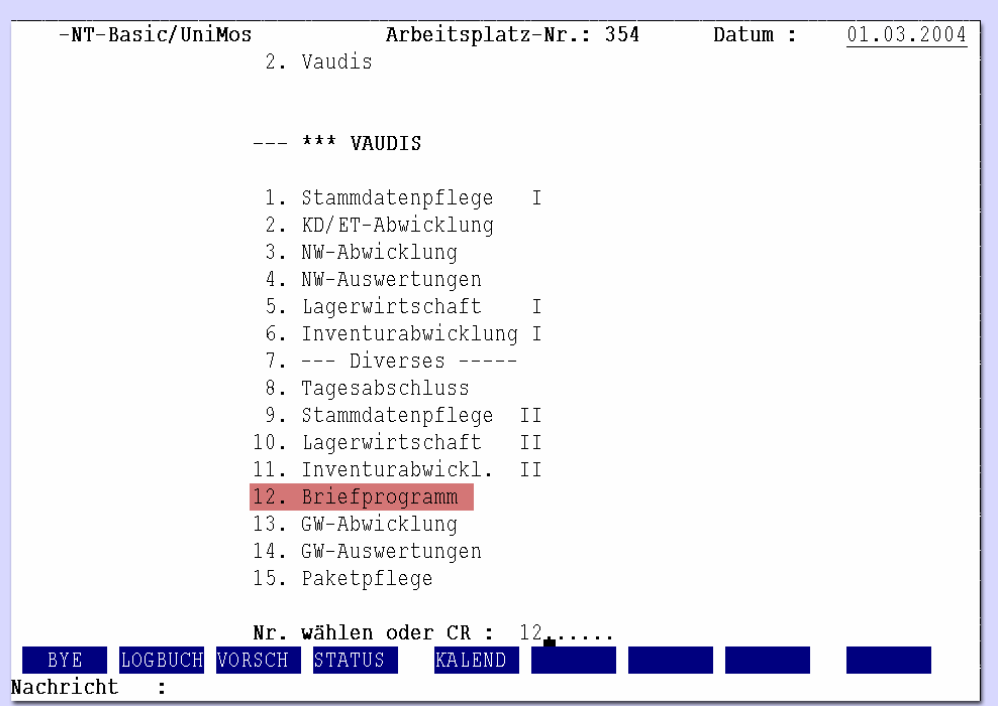

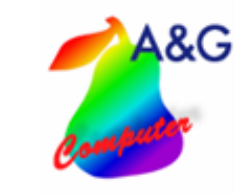

**Fahrzeugverleih Pro V1.0** 

- **Seite 19 von 24**

#### **5.3.Kunden Auswahl**

Nun können sie die Kunden auswählen und wieder mit Enter bestätigen.

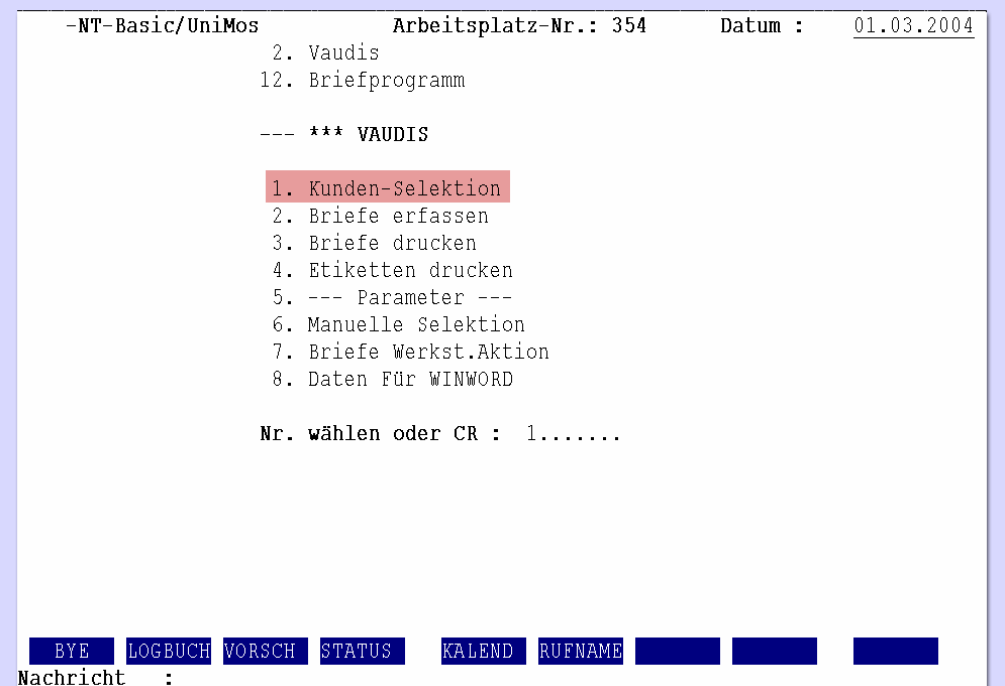

Nachdem Kunden-Selektion ausgewählt wurde kommen Sie jetzt durch mehrmaliges Betätigen der Entertaste zum Bereich "Sortierung nach Feld-Nr".

Hier kann nun angegeben werden, nach welchem Punkt sortiert werden soll. Vorher müssen sie bei einem der Punkte die Suchkriterien angeben.

Bei "Sollen auch Kunden ohne Fahrzeug selektiert werden?" wählen sie bitte Y für Ja.

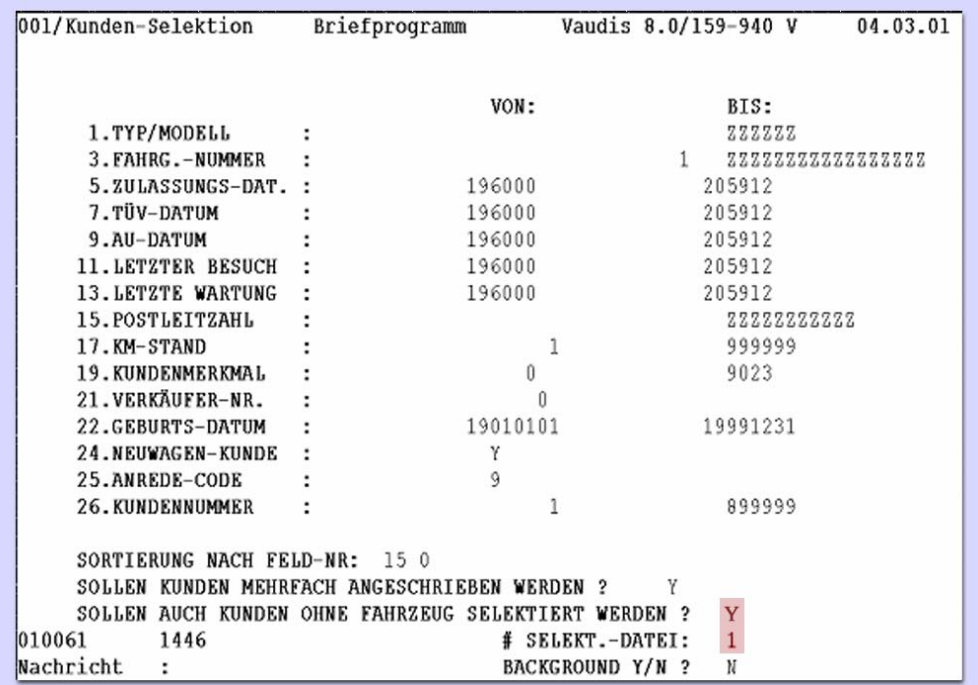

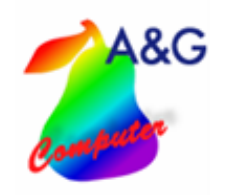

Nach der Auswahl kommen sie zum Fenster zur Erstellung von Indexdateien. Dieses Fenster können Sie durch Betätigen der Entertaste wieder verlassen.

**Fahrzeugverleih Pro V1.0** 

- **Seite 20 von 24**

BUILDXF - PROGRAMM ZUM ERSTELLEN VON INDEXDATEIEN GEWUENSCHTER DATEINAME : TM. IFSEL405 LOGISCHE EINHEIT : 0 **SCHUTZSTUFE**  $\begin{array}{cc} & 0 \\ & 0 \\ & \end{array}$ KOSTEN SATZLAENGE IN WORTEN : 256 ANZAHL DER DATENSAETZE : 28311 ANZAHL DER VERZEICHNISSE: 1 KEYLAENGE IN WORTEN FUER JEDES VERZEICHNIS  $\sim 10^{11}$  m  $^{-1}$ VERZEICHNIS  $1 - N$  1: 15 28310 Nachricht : SELEKT.-DATEI 1 ANZ. 28311

#### **5.4. Word**

Als nächstes wählen wir im nächsten Fenster "Daten für WINWORD" aus. Diese Eingabe mit Enter bestätigen.

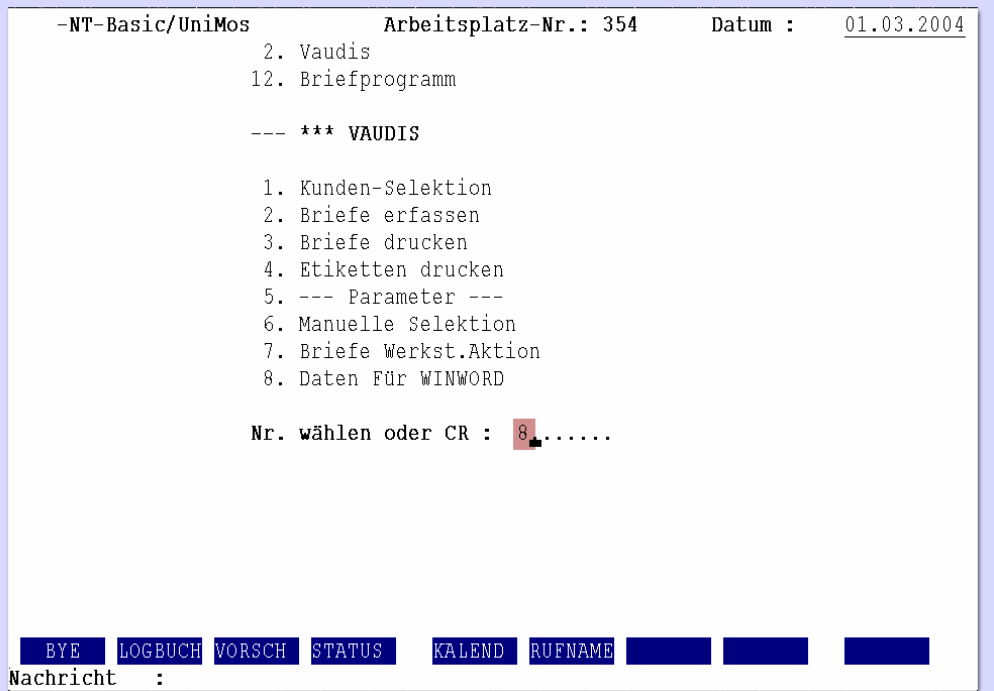

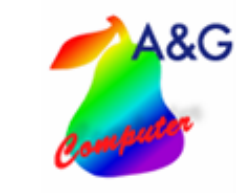

Nun werden die Datensätze vom Programm bereitgestellt. Durch betätigen der Entertaste können sie dieses Fenster wieder verlassen. Die Daten können nun in die Fahrzeugverwaltung importiert werden.

**Fahrzeugverleih Pro V1.0** 

- **Seite 21 von 24**

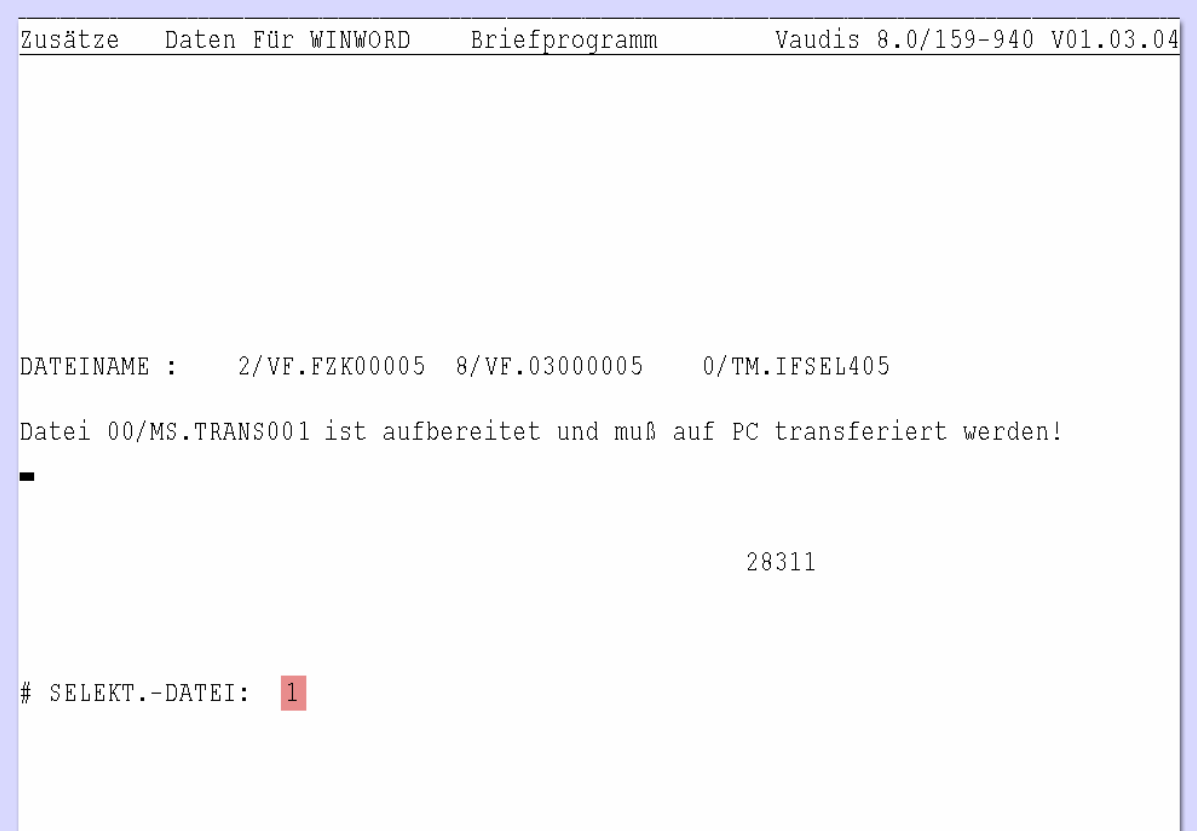

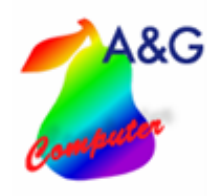

## **Fahrzeugverleih Pro V1.0** - **Seite 22 von 24**

## **6. Import der VAUDIS- Kundendaten**

Die VAUDIS® - Schnittstelle ermöglicht es Ihnen, ihre Kundendaten aus dem VAUDIS- System zu übernehmen.

## **6.1.Anmelden als Admin**

Um VAUDIS- Kundendaten zu importieren, müssen Sie sich im Programm als Admin anmelden.

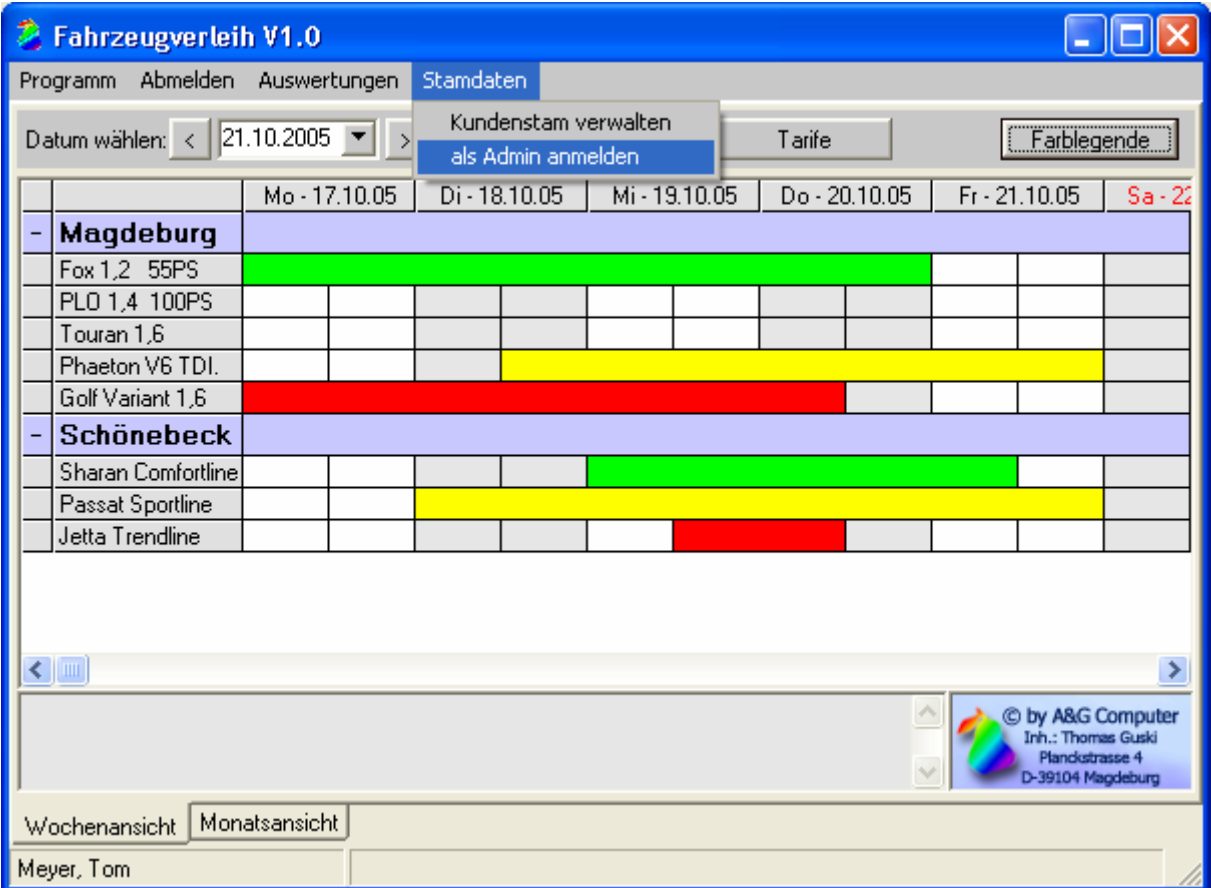

## **6.2.VAUDIS Kundendaten**

Jetzt müssen Sie wie unter Punkt 5 beschrieben Ihre VAUDIS-Kundendaten im VAUDIS exportieren.

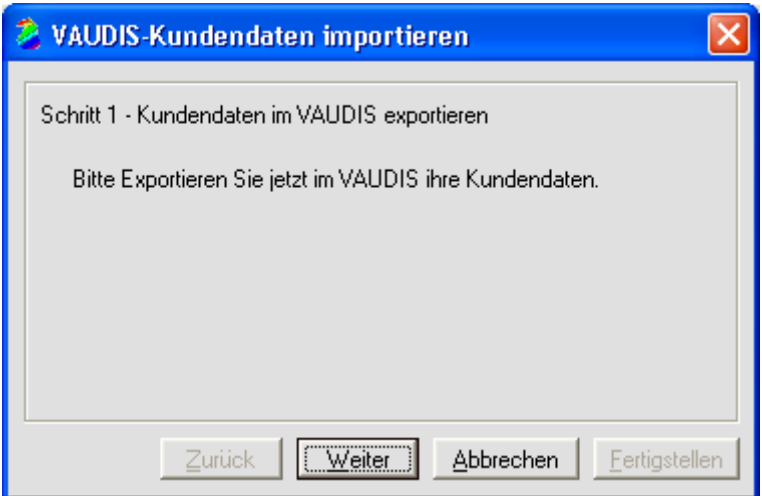

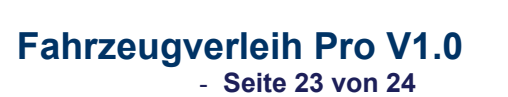

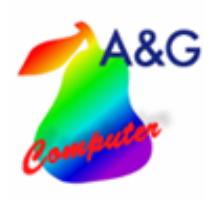

## **6.3.Zugriffsart wählen**

Wählen Sie hier bitte FTP-Zugriff aus.

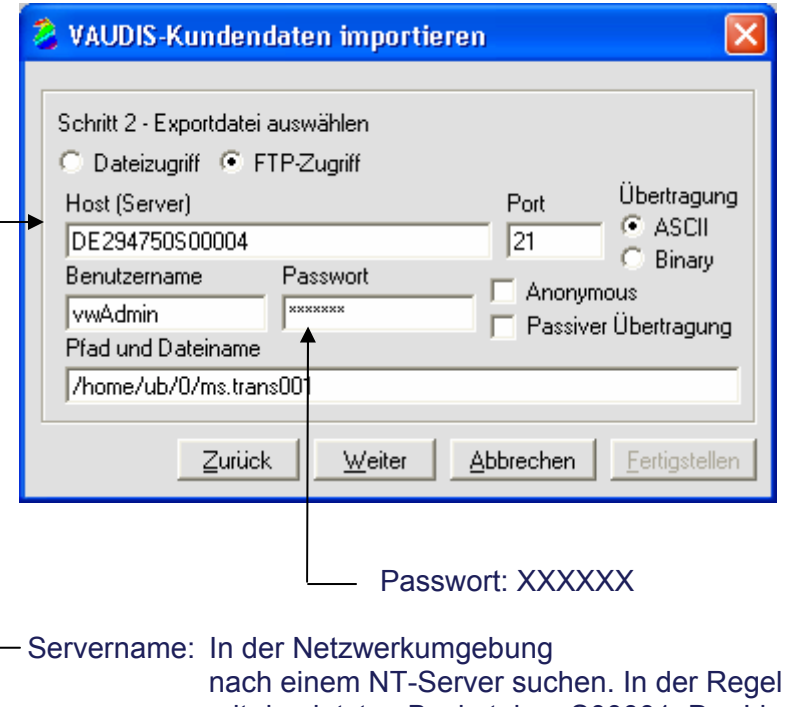

immer mit den letzten Buchstaben S00001. Der Linuxserver hat in der Regel denselben Namen, aber statt der 1 hinten eine 4 .

#### **6.4.VAUDIS Kundendaten transferieren**

Hier wird die Importdatei in ein temporäres Verzeichnis kopiert.

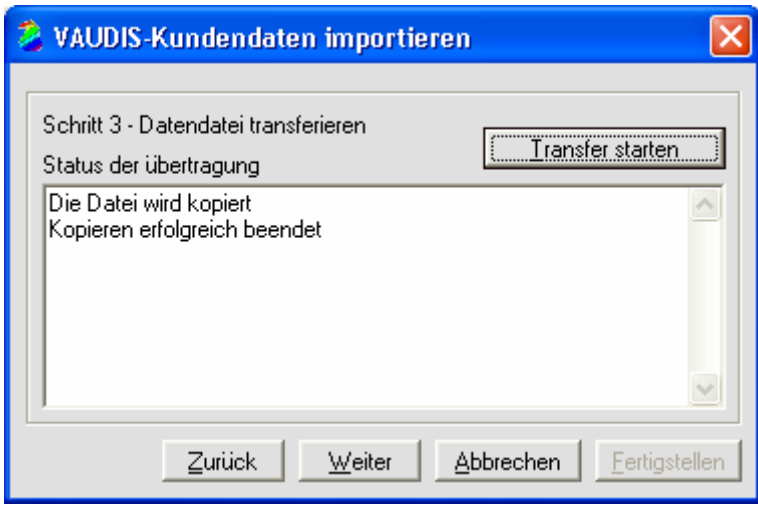

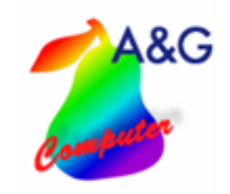

### **6.5. Abschluss des Imports**

Wenn schon vorhandene VAUDIS -Kunden in der Datenbank nicht gelöscht werden sollen, deaktivieren Sie das Feld "vorhandene Kunden löschen". Nach dem klicken auf den Fertigstellen-Button stehen Ihnen die Kundendaten aus der VAUDIS in der Fahrzeugverwaltung zur Verfügung.

**Fahrzeugverleih Pro V1.0** 

- **Seite 24 von 24**

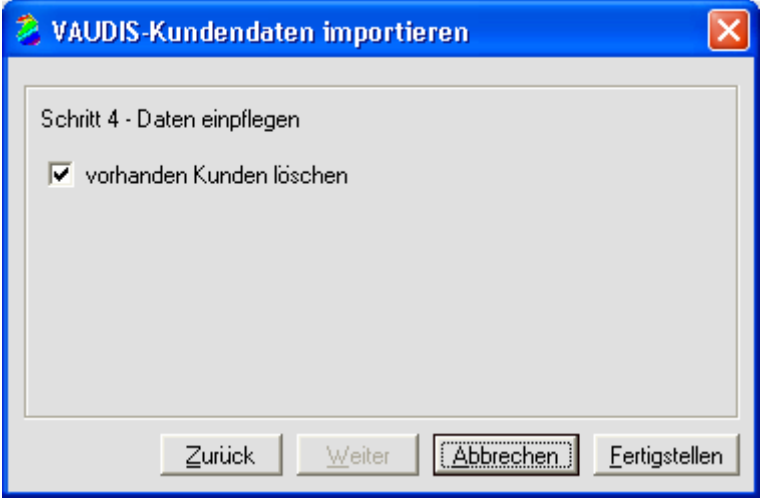